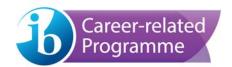

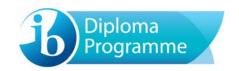

# eCoursework user guide

Version: 2-0 (15 November 2017)

# Contents

| Access                                                         | 3  |
|----------------------------------------------------------------|----|
| Dashboard                                                      | 4  |
| Search bar and navigation                                      | 4  |
| Overall progress                                               | 5  |
| Upload status descriptions                                     | 5  |
| Subject component upload screen                                | 6  |
| File Storage                                                   | 7  |
| Preview                                                        | 7  |
| Uploading and submitting candidate portfolios                  | 8  |
| Upload process                                                 | 8  |
| Share a file                                                   | g  |
| Submitting the portfolio                                       | 10 |
| Non-Submission                                                 | 11 |
| Managing and authenticating portfolios submitted by candidates | 12 |
| Managing candidate upload settings                             | 12 |
| Authenticating portfolios submitted by candidates              | 13 |
| Frrors                                                         | 14 |

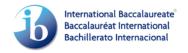

### Access

Log into ibis.ibo.org and select the current assessment **Session** in the yellow banner.

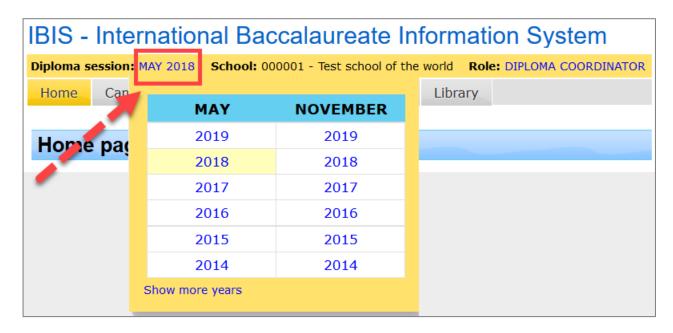

To open the **eCoursework** system select **Subject > eCoursework** or if you are a teacher, click on the **eCoursework** tab. The **eCoursework** system will open in a new tab.

Teacher accounts can be created on IBIS by the coordinator using the **School > School Person Maintenance** option. After the teacher account is created, subjects can be assigned using the **School > School Person Maintenance > Teacher subject maintenance** option.

Teachers will only be able to upload portfolios for the subjects assigned to them.

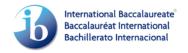

### **Dashboard**

The **dashboard** gives an overview of the work to be uploaded as well as a graphic view of the overall upload progress. From the **dashboard** you can access the component upload screens by clicking on a **candidate**, a **subject component** or the **upload status**.

NOTE: The internally assessed components will only appear on eCoursework after the mark entry, sample selection and criteria entry are completed on IBIS.

### Search bar and navigation

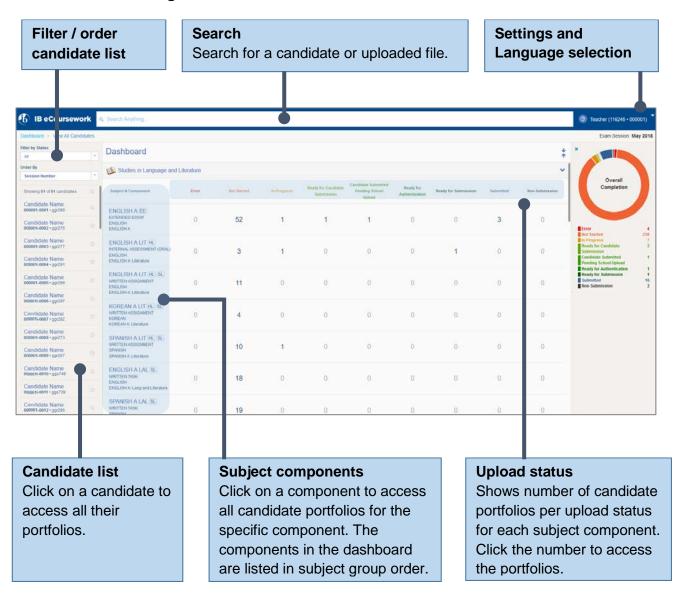

### **Overall progress**

An overall progress panel on the dashboard provides statistics on the status of the portfolio uploads.

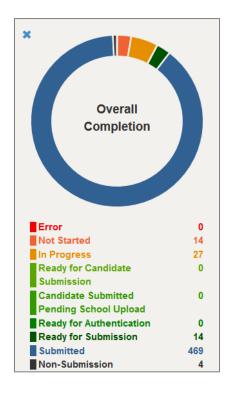

## **Upload status descriptions**

The following statuses are used for the upload process. The highlighted statuses are only used when candidates upload coursework for their own portfolios.

|                                                                                                    | Status<br>Icons |
|----------------------------------------------------------------------------------------------------|-----------------|
| Not started – Portfolio not started.                                                                                           | •               |
| In progress - An element of the portfolio has been added.                                                                      | <b>②</b>        |
| <b>Ready for candidate submission</b> – The candidate has added all elements of the portfolio but has not submitted.           | 0               |
| Candidate submitted, pending school upload – The candidate has                                                                 | •               |
| submitted their portfolio but additional action is required by yourself before                                                 |                 |
| authentication.                                                                                                    |                 |
| <b>Ready for authentication</b> – The candidate has submitted their portfolio and it is ready for authentication by yourself.  | 0               |
| <b>Ready for submission</b> – All elements of the portfolio have been added, but it has not yet been submitted for assessment. | 0               |
| Submitted – The portfolio has been submitted for assessment.                                                                   |                 |
| <b>Error</b> – There is a problem with an uploaded file within the portfolio that requires attention.                          | 0               |
| Non-submission – You have indicated that the candidate is not submitting a portfolio for the subject component.                | 8               |

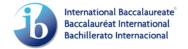

### Subject component upload screen

The component upload screen provides different upload options for a candidate's portfolio.

Navigate to the component upload screen from the dashboard by clicking on a **candidate**, a **subject component** or the **upload status**.

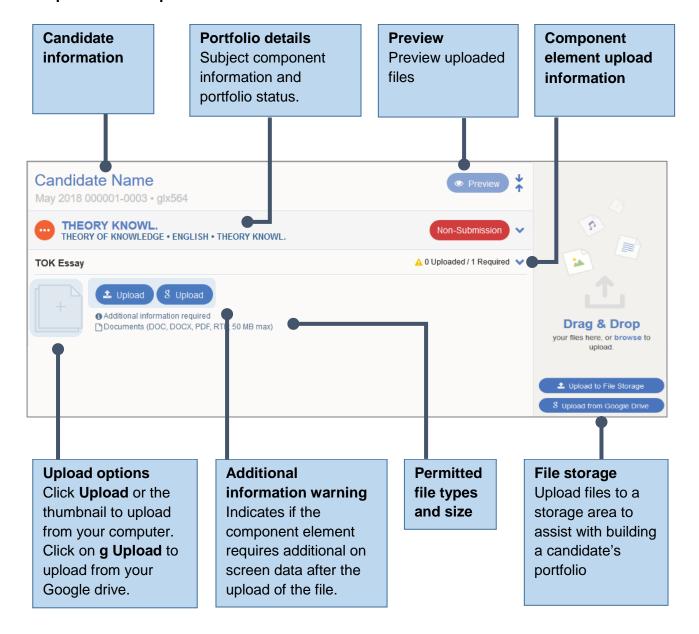

### File Storage

The **File Storage** section allows you to upload and store files for later use. You can upload files from your computer (**Upload to File Storage**) or Google Drive (**g Upload from Google Drive**).

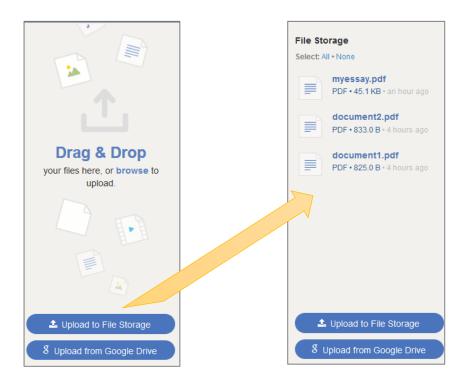

#### **Preview**

The Preview option allows you to view or download the uploaded files.

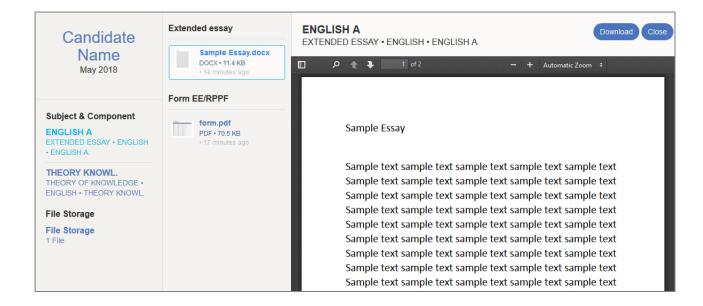

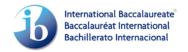

# Uploading and submitting candidate portfolios

### **Upload process**

To upload coursework for a subject component, click on an **Upload** option. Click **Upload** or the thumbnail to upload from your computer or click on **g Upload** to upload from Google drive. The file will be uploaded to the coursework portfolio.

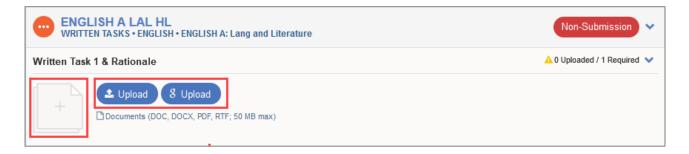

Alternatively, drag and drop a file stored on the File Storage.

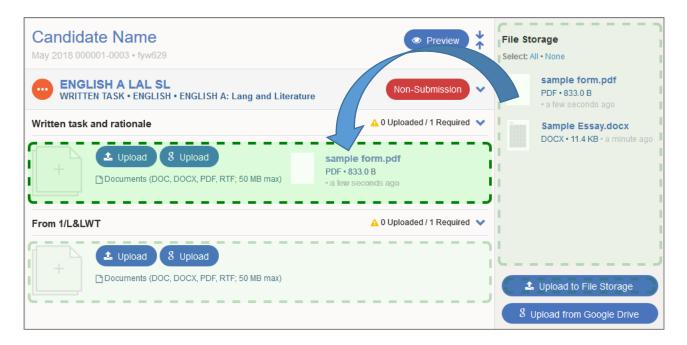

If additional information for a file is required, relevant entry fields will appear after it is uploaded. Enter the information and click on **Save Changes**.

When all elements of the portfolio are added, the option to submit will appear. At this stage, before the portfolio is submitted, you can **Replace** or **Delete** a file.

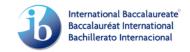

#### Share a file

Certain subject components allow supporting files to be shared between candidates. For these components, the option to **Share** becomes available after a file has been uploaded. The **Share** option allows you to add and remove candidates who need to share the file.

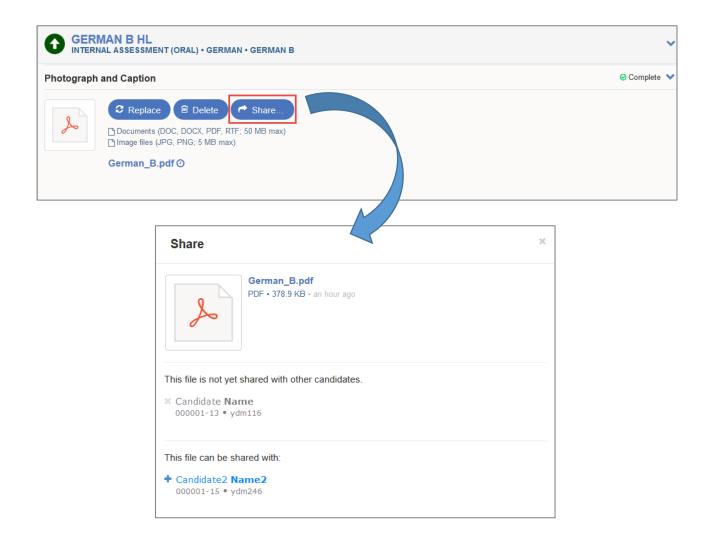

### Submitting the portfolio

When the portfolio is complete and you are ready to submit it, click on Submit.

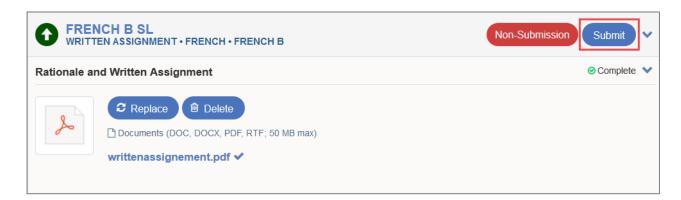

IMPORTANT: Ensure that the portfolios are correct for each candidate before clicking on submit. The preview option will allow to check the files which have been uploaded. **You will not be able to make changes or recall the portfolio after it is submitted.** 

Upon clicking **Submit** you will be asked to acknowledge that the work is authentic and final by ticking the **Coursework confirmation** checkbox. To finalize the submission, click on **Submit**.

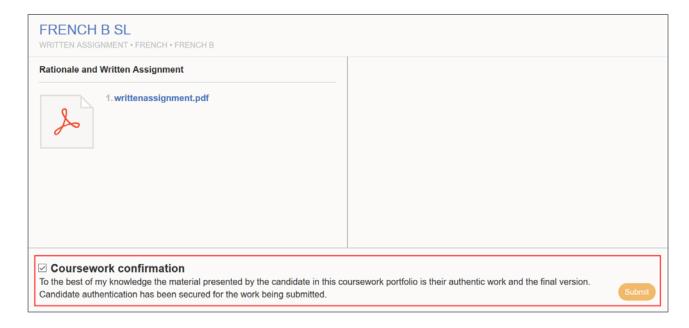

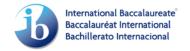

### **Non-Submission**

Click on **Non-Submission** if the candidate is not submitting a portfolio for the subject component. Following this, the candidate will be awarded a mark of F (No work submitted) for the component.

IMPORTANT: After confirming the **Non-Submission** you will not be able to undo it.

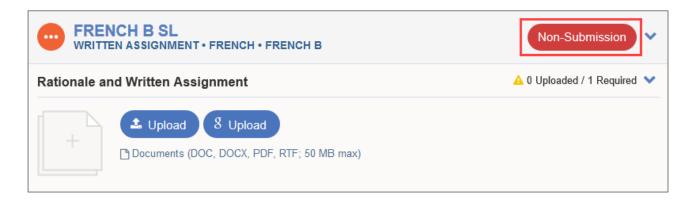

### Managing and authenticating portfolios submitted by candidates

For certain subject components, candidates can upload to their own portfolios on candidates.ibo.org and submit to you for authentication. Depending on the subject component you may be required to upload more elements of the portfolio following the candidate's submission. When this is complete you will be able to authenticate the work.

### Managing candidate upload settings

For the subject components which allow candidates to upload to their own portfolio, by default, candidates will have access to do so. To restrict this access and complete the uploads yourself, go to the **Settings** page and set the subject component to **School uploads only**.

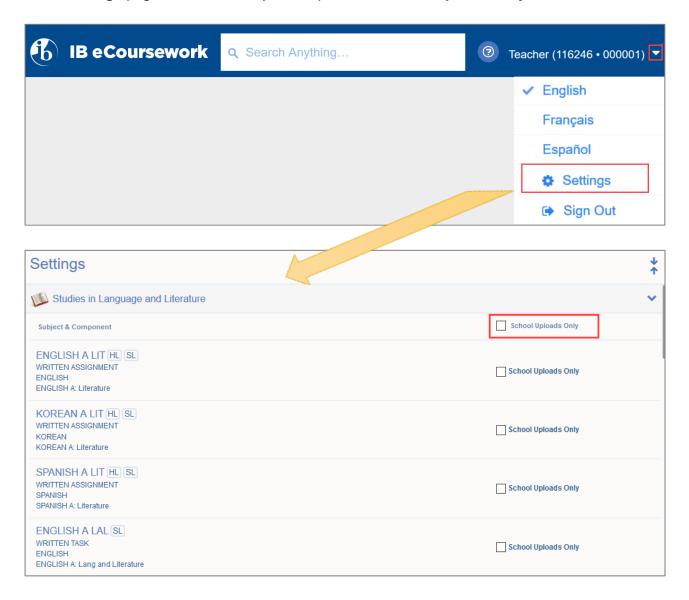

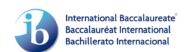

### Authenticating portfolios submitted by candidates

The statuses on the dashboard allow you to monitor candidate uploads

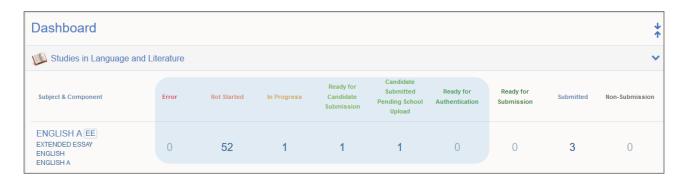

Ready for candidate submission status portfolios have been uploaded by the candidate, but the candidate has not submitted the portfolio to you. You will not be able to authenticate the portfolio until the candidate has submitted.

Candidate submitted, pending school upload status portfolios have been submitted by the candidate but additional items need to be completed by yourself. These additional items will depend on the subject component and could be text entry or files to upload. The option to Authenticate will become available after all elements of the portfolio have been completed.

At this stage you will be able to **Preview** the files submitted by the candidate. You will also have the option to Reject. Reject will return the portfolio back to the candidate, unlocking their view and therefore allowing them to make changes and resubmit. The system will not send a notification to the candidate when you reject, so they will need to be informed.

Ready for authentication status portfolios have been submitted by the candidate and are ready for you to authenticate. You will be able to **Preview**, **Reject** and **Authenticate** the portfolio.

By clicking on **Authenticate**, the portfolio will be submitted to the IB.

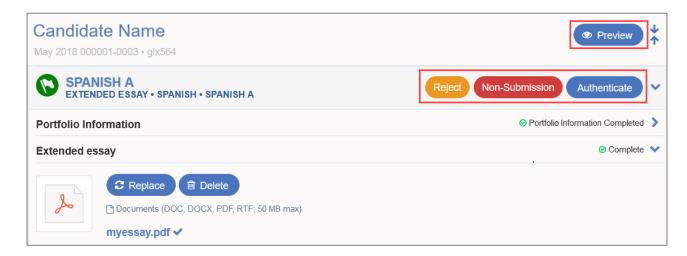

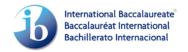

### **Errors**

The eCoursework system will scan every uploaded file for viruses, duplication and issues with format. On rare occasions the file scanning may run after submission time. If an issue is identified after a file is uploaded, the portfolio will appear in the **Error** column on your dashboard.

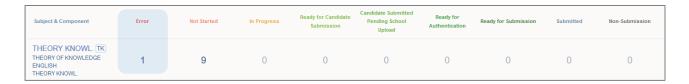

Click on the number in the column to access the affected portfolio and view further details of the error.

To re-open the portfolio to amend, click on **Restart**. You will be asked to provide a replacement file and submit again.

If the file was originally submitted by a candidate, click on **Restart** and then **Reject**. **Reject** will return the portfolio back to the candidate, unlocking their view and therefore allowing them to make changes and resubmit.

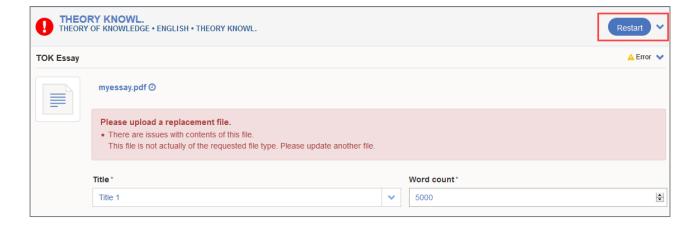

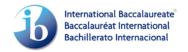